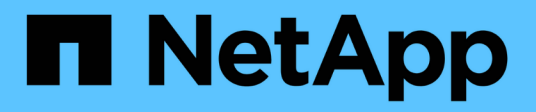

## **Keystone und Active IQ Digital Advisor**

Keystone subscription services

NetApp April 26, 2024

This PDF was generated from https://docs.netapp.com/de-de/keystone/aiq-keystone-details.html on April 26, 2024. Always check docs.netapp.com for the latest.

# **Inhalt**

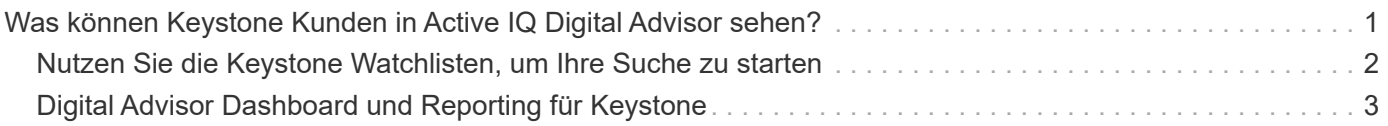

## <span id="page-2-0"></span>**Was können Keystone Kunden in Active IQ Digital Advisor sehen?**

Über das Widget **Keystone Abonnements** des Digital Advisor Dashboards von Active IQ (auch als digitaler Berater bezeichnet) erhalten Sie einen Überblick über Ihre Abonnements.

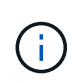

Diese Informationen sind möglicherweise veraltet. Aktuelle Updates finden Sie in den Dokumenten zu NetApp Keystone STaaS unter ["Das Keystone Dashboard finden Sie im Active](https://docs.netapp.com/us-en/keystone-staas/integrations/keystone-aiq.html) [IQ Digital Advisor"](https://docs.netapp.com/us-en/keystone-staas/integrations/keystone-aiq.html).

Sie können nach einem Keystone Abonnement suchen, indem Sie die ersten drei Zeichen eines Kunden- bzw. Watchlistennamens oder die Keystone Abonnementnummer eingeben. Informationen zum Durchsuchen der Keystone Abonnements nach Watchlisten finden Sie unter ["Nutzen Sie die Keystone Watchlisten, um Ihre](https://docs.netapp.com/us-en/keystone/nkfsosm-keystone-and-aiq.html#search-by-using-keystone-watchlists) [Suche zu starten".](https://docs.netapp.com/us-en/keystone/nkfsosm-keystone-and-aiq.html#search-by-using-keystone-watchlists)

Digital Advisor bietet ein einheitliches Dashboard, das über die Schaltfläche **zum alten/neuen Dashboard wechseln** Einblicke in verschiedene Ebenen Ihrer Abonnementdaten und Nutzungsinformationen gibt.

### **Standard-Dashboard (alt)**

Sie sehen den Kundennamen und die Abonnementnummer, den Kontonamen, das Start- und Enddatum des Abonnements sowie die Kapazitätsnutzungsdiagramme gemäß Ihren abonnierten Service-Leveln. Sie können den Erfassungsstamp der Verbrauchsdaten in UTC-Zeit sehen.

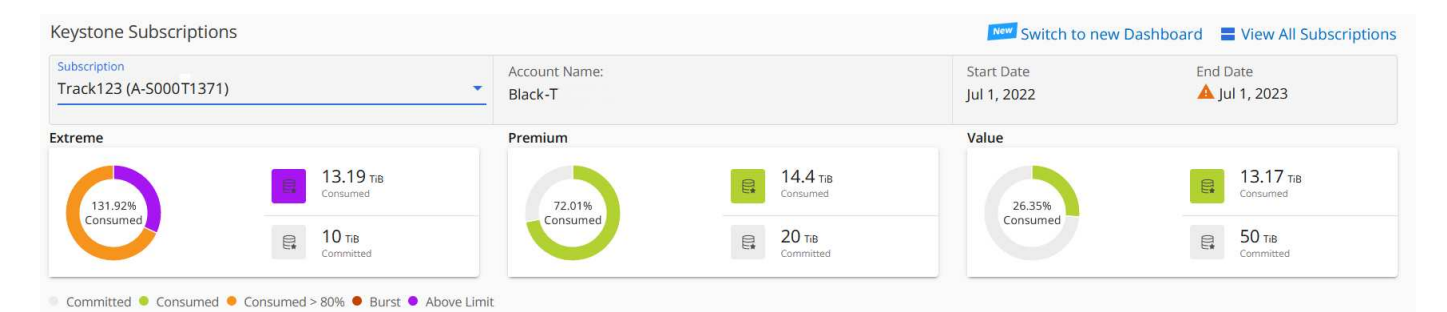

#### **Alternatives (neues) Dashboard**

Sie sehen die Aufspreitung der Kapazitätsnutzung gemäß Ihren Abonnements sowie Warnungen und Warnungen, die sofortige Aufmerksamkeit oder Maßnahmen erfordern. Die Informationen werden abhängig von Ihren Abonnements und dem Status Ihrer Nutzung selektiv angezeigt. Sie können diese Informationen anzeigen:

- **Kapazitätsnutzung**: Verbrauchsdaten wie:
	- Keine Nutzung.
	- Verbrauch von mehr als 80 % der gebuchten Kapazität.
	- Burst-Nutzung.
	- Verbrauch über der Burst-Kapazität hinaus.
- **Warnungen**: Sie sehen Warnungen für verschiedene Szenarien, wenn sie für Sie relevant sind.
	- **Läuft bald ab**: Falls Ihre Abonnements innerhalb von 90 Tagen ablaufen.
- **Kritische Hardware-Upgrades**: Wenn kritische Hardware-Upgrades ausstehen.
- **AQoS Warnungen**: Sie haben Volumes ohne AQoS Richtlinien zugewiesen.

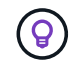

Klicken Sie auf den Link **Abonnements**, um die Liste der gefilterten Abonnements auf der Registerkarte **Abonnements** anzuzeigen.

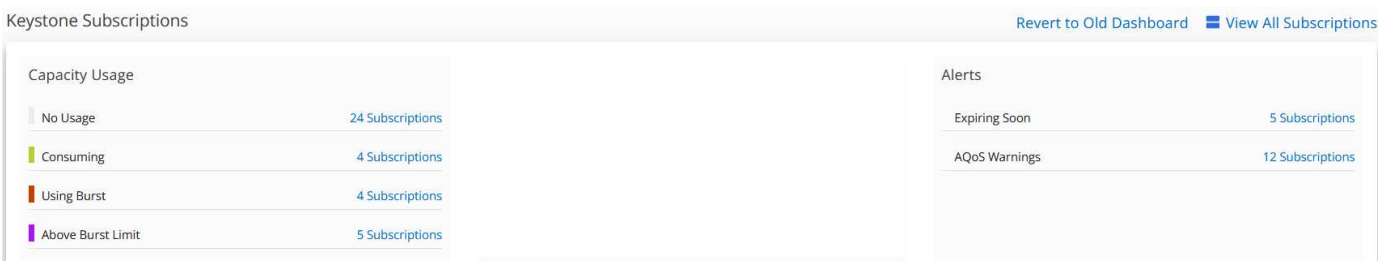

Weitere Informationen zu Digital Advisor finden Sie unter ["Digital Advisor Dokumentation"](https://docs.netapp.com/us-en/active-iq/index.html).

Informationen über die Registerkarte **Keystone Abonnements** finden Sie unter *Digital Advisor Dashboard und Reporting für Keystone*.

## <span id="page-3-0"></span>**Nutzen Sie die Keystone Watchlisten, um Ihre Suche zu starten**

Watchlist ist eine Funktion des digitalen Beraters von Active IQ (Digital Advisor). Weitere Informationen finden Sie unter ["Watchlist verstehen".](https://docs.netapp.com/us-en/active-iq/concept_overview_dashboard.html) Informationen zum Erstellen von Watchlisten finden Sie unter ["Erstellen Sie](https://docs.netapp.com/us-en/active-iq/task_add_watchlist.html) [eine Watchlist".](https://docs.netapp.com/us-en/active-iq/task_add_watchlist.html)

Bei Keystone können Sie Watchlisten für Kunden oder Abonnementnummern erstellen. Im Digital Advisor-Bildschirm können Sie nach dem Namen der Watchlist suchen. Bei der Suche nach einer Watchlist können Sie die Kunden und deren Abonnements in der Dropdown-Liste **Abonnement** im Widget **Keystone Abonnements** einsehen.

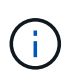

Eine Suche nach Watchlisten ruft die Liste der Abonnements auf dem alten Dashboard ab. Wenn eine Watchlist aus Abonnementnummern besteht, wird nur das Widget **Keystone Abonnements** auf dem Digital Advisor Dashboard angezeigt.

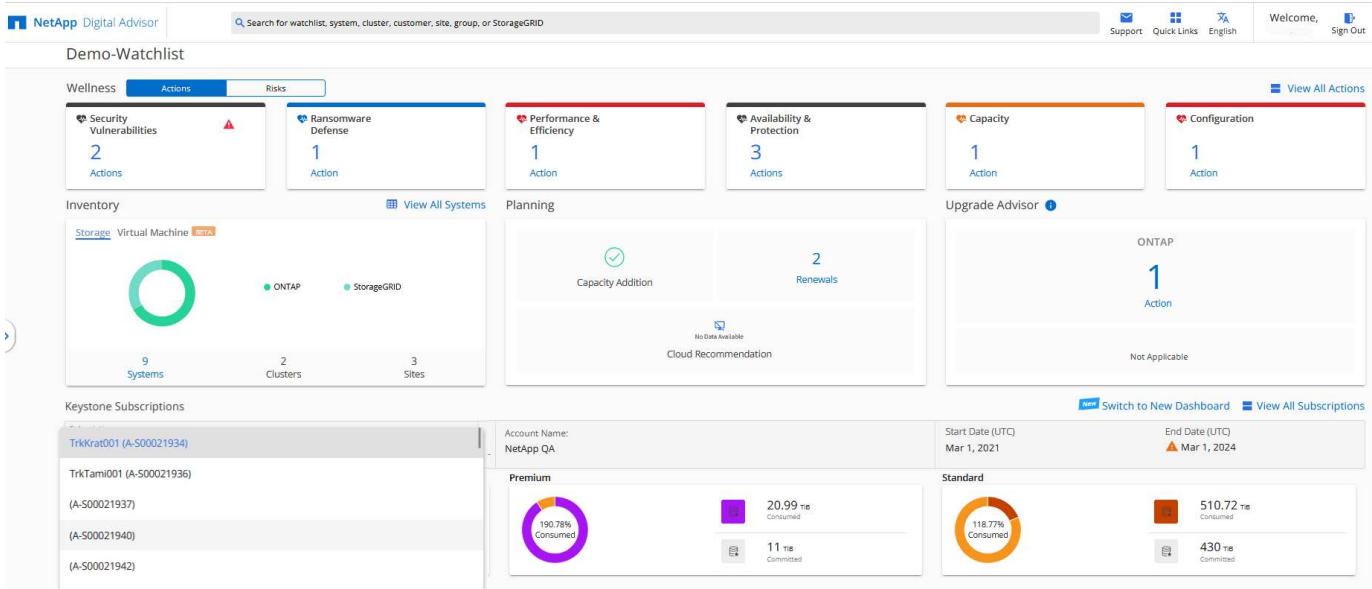

## <span id="page-4-0"></span>**Digital Advisor Dashboard und Reporting für Keystone**

Über das Digital Advisor Dashboard von Active IQ (auch bekannt als digitaler Berater) können Sie Details zu Ihren Keystone Abonnements anzeigen, die Kapazitätsauslastung überwachen und Berichte generieren.

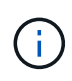

Diese Informationen sind möglicherweise veraltet. Aktuelle Updates finden Sie in den Dokumenten zu NetApp Keystone STaaS unter ["Verwenden Sie das Keystone Dashboard und](https://docs.netapp.com/us-en/keystone-staas/integrations/aiq-keystone-details.html) [die Berichterstellung"](https://docs.netapp.com/us-en/keystone-staas/integrations/aiq-keystone-details.html).

Wenn Sie Keystone Services abonnieren, können Sie sich die Details zu Ihrem Abonnement und Ihrer Nutzung im Widget **Keystone Abonnements** auf dem Digital Advisor Dashboard ansehen.

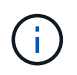

Die hier aufgeführten Informationen gelten sowohl für ONTAP als auch für StorageGRID. Ausnahmen wurden in den entsprechenden Abschnitten erwähnt.

Weitere Informationen zum Keystone Digital Advisor Widget finden Sie unter ["Anzeige der](https://docs.netapp.com/us-en/active-iq/view_keystone_capacity_utilization.html) [Kapazitätsauslastung mit NetApp Keystone-Abonnement"](https://docs.netapp.com/us-en/active-iq/view_keystone_capacity_utilization.html).

So zeigen Sie Ihr Keystone Abonnement sowie die Nutzungsdetails an:

#### **Schritte**

- 1. Melden Sie sich bei Digital Advisor an. Sie können das Widget **Keystone Abonnements** sehen, in dem die Kapazitätsnutzung mit den von Ihnen erworbenen Keystone Services verglichen wird.
- 2. Klicken Sie im Widget **Keystone Subscriptions** auf **Weitere Details anzeigen**, um die Nutzungsdetails und Benachrichtigungen zu Ihren Volumes auf der Seite **Keystone Subscriptions** anzuzeigen. Alternativ dazu können Sie im linken Navigationsfenster auf **ALLGEMEIN > Keystone Abonnements** klicken. Die Details zu den Abonnements, Nutzungsdiagrammen für die einzelnen Service-Level und Volume-Details werden auf den verschiedenen Registerkarten auf dem Bildschirm **Keystone Abonnements** angezeigt.

 $\mathbf{d}$ 

Der Kapazitätsverbrauch in Keystone Abonnements wird in TIBS auf den Dashboards und Berichten angezeigt und auf zwei Dezimalstellen abgerundet. Wenn der Wert kleiner als 0.01 tib ist, wird der Wert als 0 oder angezeigt No Usage. Die Daten auf diesen Bildschirmen werden in UTC-Zeit (Serverzeitzone) angezeigt. Wenn Sie ein Datum für die Abfrage eingeben, wird es automatisch als UTC-Zeit betrachtet.

Informationen zu Nutzungsmetriken finden Sie unter ["Service-Level-Metriken und -Definitionen"](https://docs.netapp.com/us-en/keystone/nkfsosm_service_level_metrics_and_definitions.html). Informationen über die verschiedenen in Keystone verwendeten Kapazitäten finden Sie unter ["Keystone Service-](https://docs.netapp.com/us-en/keystone/nkfsosm_keystone_service_capacity_definitions.html)[Kapazitätsdefinitionen".](https://docs.netapp.com/us-en/keystone/nkfsosm_keystone_service_capacity_definitions.html)

## **Abonnements**

Sie können eine Liste aller Ihrer Abonnements auf der Registerkarte **Abonnements** anzeigen.

Um diese Registerkarte anzuzeigen, gehen Sie im linken Navigationsbereich zu **GENERAL > Keystone Subscriptions > Subscriptions**. Alle Ihre Abonnements werden aufgelistet.

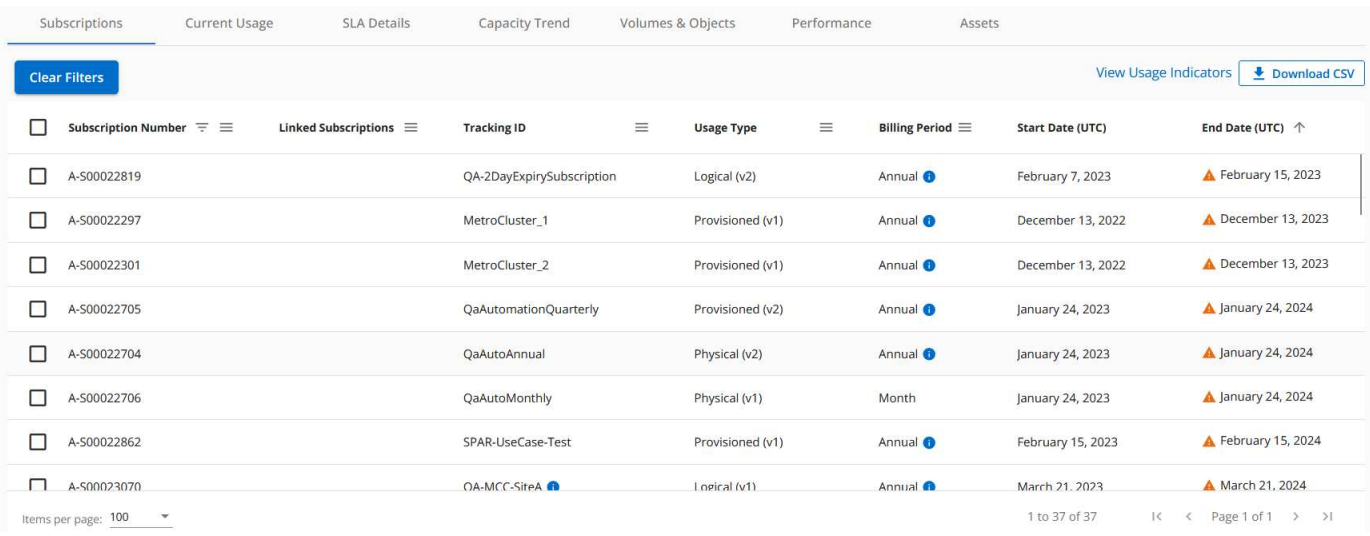

Sie können die Auswahl filtern, indem Sie auf das Hamburger-Symbol klicken  $\equiv$  Um eine Spalte anzuzeigen, oder um alle Abonnements anzuzeigen, indem Sie auf die Schaltfläche **Filter löschen** klicken. Für bestimmte Felder und Spalten können Sie Informationen oder Warnsymbole und Tooltips sehen, die Ihnen zusätzliche Informationen zu den Daten bieten.

- **Abonnementnummer**: Die Abonnementnummer des von NetApp zugewiesenen Keystone Abonnements.
- **Tracking-ID**: Die zum Zeitpunkt der Abonnementaktivierung zugewiesene Tracking-ID. Dies ist eine eindeutige ID für jedes Abonnement und jede Website, die zur Nachverfolgung des Abonnements verwendet wird.

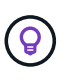

Wenn Sie den Add-on-Service für erweiterte Datensicherung abonniert haben, können Sie auf die Kurzinformation zu Ihrer Abonnementnummer klicken, um die Tracking ID des Partnerabonnements in einer MetroCluster Einrichtung anzuzeigen. Informationen zum Anzeigen der detaillierten Nutzung nach Partnerabonnements in einer MetroCluster Konfiguration finden Sie unter ["Referenzdiagramme für den Datenschutz".](https://docs.netapp.com/us-en/keystone/aiq-keystone-details.html#reference-charts-for-data-protection)

• **Nutzungstyp**: Sie haben möglicherweise mehrere Keystone (Version 1) oder Keystone STaaS (Version 2) Abonnements abonniert. Die Tarifbestimmungen für die Service-Levels können für die beiden

Abonnementtypen variieren. Wenn Sie sich den Wert in dieser Spalte ansehen, wissen Sie, ob der Nutzungstyp nach der bereitgestellten oder der logischen Nutzung für eine der beiden abrechnet v1 Oder v2. Weitere Informationen zu Keystone Abonnements Version 1 finden Sie unter ["Dokumentation zu](https://docs.netapp.com/us-en/keystone-staas/index.html) [Keystone STaaS".](https://docs.netapp.com/us-en/keystone-staas/index.html)

- **Abrechnungszeitraum**: Der Abrechnungszeitraum des Abonnements, wie monatlich, vierteljährlich oder jährlich.
- **Startdatum**: Das Startdatum des Abonnements.
- **Enddatum**: Das Enddatum des Abonnements. Wenn Sie ein monatlich abrechenbares Abonnement haben, das sich automatisch jeden Monat verlängert, sehen Sie Month-on-month Anstelle des Enddatums. Basierend auf diesem Datum werden möglicherweise Benachrichtigungen für Abonnements angezeigt, die kurz vor dem Ende stehen oder an die Richtlinien zur automatischen Verlängerung angehängt sind.
- **Nutzungsstatus**: Zeigt den Nutzungsindikator an, um anzugeben, ob der Verbrauch innerhalb oder außerhalb des Abonnementlimits liegt. Sie können die Liste nach dieser Spalte sortieren, wenn Sie die höchsten Verbrauchsdatensätze anzeigen möchten.

### •

•

: Durch Klicken auf dieses Symbol für ein Abonnement wird der Reiter **Aktuelle Nutzung** mit den Nutzungsdetails des Abonnements geöffnet.

## п.

: Wenn Sie auf dieses Symbol klicken, wird die Registerkarte **Capacity Trend** geöffnet, auf der Sie die historischen Nutzungsdaten für jeden Service-Level sehen können, der in diesem Abonnement enthalten ist.

Sie können die folgenden Nutzungsanzeigen nutzen, um den Nutzungsstatus jedes Abonnements zu überprüfen:

No Usage 0% Indicate consumed Consuming 0% - 80% capacity Consuming Above 80% • Within Burst Limit (20% of Committed) Indicate burst usage Above Burst Limit

#### **Indizieren**

: Keine Kapazitätsnutzung erfasst mit der Kapazität des Service-Levels

: Der Verbrauch ist normal, innerhalb von 80% der Kapazität verpflichtet

: Maximaler Verbrauch, das heißt, die Nutzung wird 100% oder mehr der gebuchten Kapazität erreichen. Die Spalte **verbraucht** zeigt diesen Indikator für einen Verbrauch über 80 % der zugelegten Kapazität an

: Der Verbrauch liegt innerhalb der Burst-Grenze. Der Burst-Verbrauch liegt bei der Storage-Kapazität, die den zu 100 % festgelegten Kapazitätswert eines Service-Levels übersteigt, und liegt innerhalb der

vereinbarten Burst-Nutzungsgrenze, z. B. 120 %

: Zeigt den Verbrauch über der festgelegten Burst-Grenze an

## **Aktuelle Nutzung**

Auf der Registerkarte **Aktuelle Nutzung** werden die Nutzungsdetails Ihrer Abonnements angezeigt.

Um diese Registerkarte anzuzeigen, gehen Sie im linken Navigationsbereich zu **GENERAL > Keystone Subscriptions > Current Usage**, und wählen Sie die gewünschte Abonnementnummer aus.

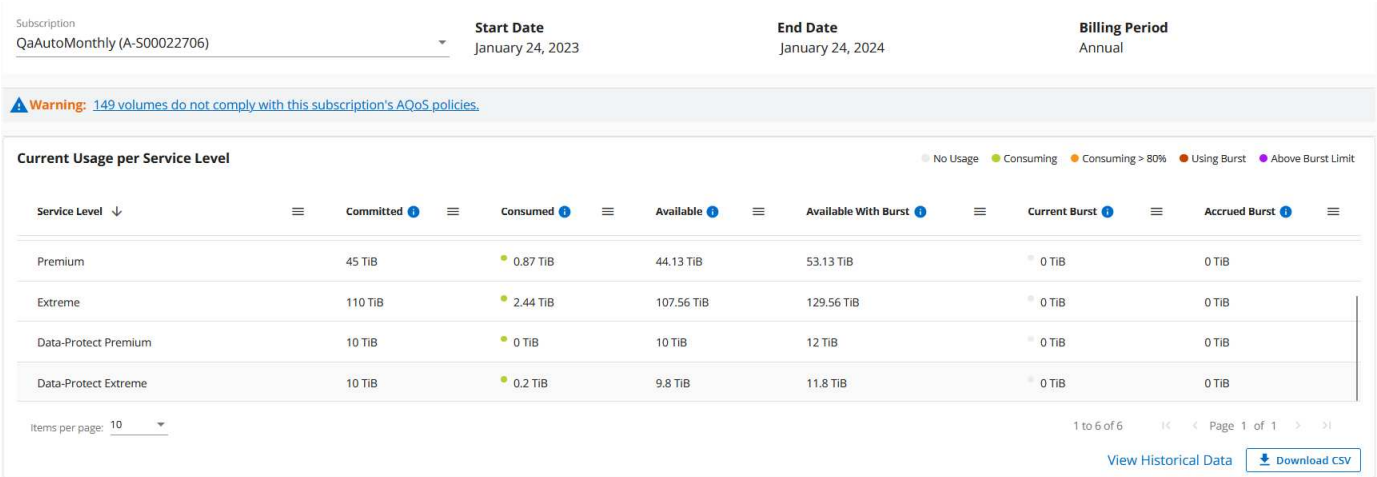

Für das ausgewählte Abonnement können Sie Details wie das Start- und Enddatum des Abonnements sowie den Abrechnungszeitraum, z. B. monatlich oder jährlich, anzeigen. Im Rahmen der Abonnementnutzung können Sie den Service-Level-Namen, die gebuchten, verbrauchten, verfügbaren Kapazitäten sowie die aktuelle und aufgelaufene Burst-Nutzung (in tib) anzeigen.

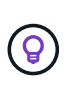

Der Neben den einzelnen Spalten finden Sie umfassende Informationen zu dieser Spalte. Es werden spezifische Service-Level hervorgehoben, die einen höheren Verbrauch aufweisen. Sie können auch Warnungen und Warnmeldungen anzeigen, die für Ihre Volumes generiert wurden.

Weitere Informationen zu Ihren Keystone Storage-Services und den relevanten Service-Leveln finden Sie unter ["Service-Leveln"](https://docs.netapp.com/us-en/keystone/nkfsosm_performance.html).

In Verbindung mit der aktuellen Nutzung können Sie die historischen Nutzungsdaten zum Vergleich anzeigen. Klicken Sie auf die Schaltfläche **Historische Daten anzeigen**, um zur Registerkarte **Kapazitätstrend** zu navigieren, um die historischen Daten für dasselbe Abonnement anzuzeigen.

## **Kapazitätstrend**

Auf der Registerkarte **Capacity Trend** werden Verlaufsdaten Ihrer Keystone Abonnements für einen bestimmten Zeitraum angezeigt.

In den vertikalen Diagrammen werden die Nutzungsdetails für den ausgewählten Zeitbereich mit den entsprechenden Indikatoren angezeigt, mit denen Sie Berichte vergleichen und generieren können.

#### **Schritte**

1. Klicken Sie auf **GENERAL > Keystone Subscriptions > Capacity Trend**.

- 2. Wählen Sie das erforderliche Abonnement aus, für das Sie die Details anzeigen möchten. Das erste Abonnement Ihres Kontonamens ist standardmäßig ausgewählt.
- 3. Wählen Sie **Kapazitätstrends** aus, wenn Sie die historischen Daten anzeigen und den Trend zur Kapazitätsnutzung analysieren möchten. Wählen Sie **fakturierte aufgelaufene Burst** aus, wenn Sie die historischen Burst-Nutzungsdaten anzeigen möchten, für die Rechnungen erstellt wurden. Mit diesen Daten können Sie die berechnete Nutzung gemäß Ihrer Rechnung analysieren.

#### **Kapazitätstrends anzeigen**

Wenn Sie die Option **Kapazitätstrend** ausgewählt haben, gehen Sie wie folgt vor:

#### **Schritte**

1. Wählen Sie den Zeitbereich aus den Kalendersymbolen in den Feldern **von Datum** und **bis Datum** aus. Wählen Sie den Datumsbereich für die Abfrage aus. Der Datumsbereich kann der Beginn des Monats oder das Startdatum des Abonnements auf das aktuelle Datum oder das Enddatum des Abonnements sein. Sie können kein zukünftiges Datum auswählen.

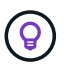

Um eine optimale Performance und Benutzerfreundlichkeit zu erzielen, begrenzen Sie den Datumsbereich Ihrer Anfrage auf drei Monate.

2. Klicken Sie Auf **Details Anzeigen**. Die historischen Verbrauchsdaten des Abonnements für jedes Servicelevel werden basierend auf dem ausgewählten Zeitbereich angezeigt.

In den Balkendiagrammen werden der Name des Service-Levels und die für diesen Service-Level verbrauchte Kapazität für den Datumsbereich angezeigt. Das Datum und die Uhrzeit der Sammlung werden unten im Diagramm angezeigt. Basierend auf dem Datumsbereich Ihrer Abfrage werden die Nutzungsdiagramme in einem Bereich von 30 Datenerfassungspunkten angezeigt. Sie können den Mauszeiger über die Diagramme halten, um eine Aufschlüsselung der Nutzung in Bezug auf die Daten für "belegt", "verbraucht", "Burst" und darüber des Burst-Limits an diesem Datenerfassungspunkt anzuzeigen.

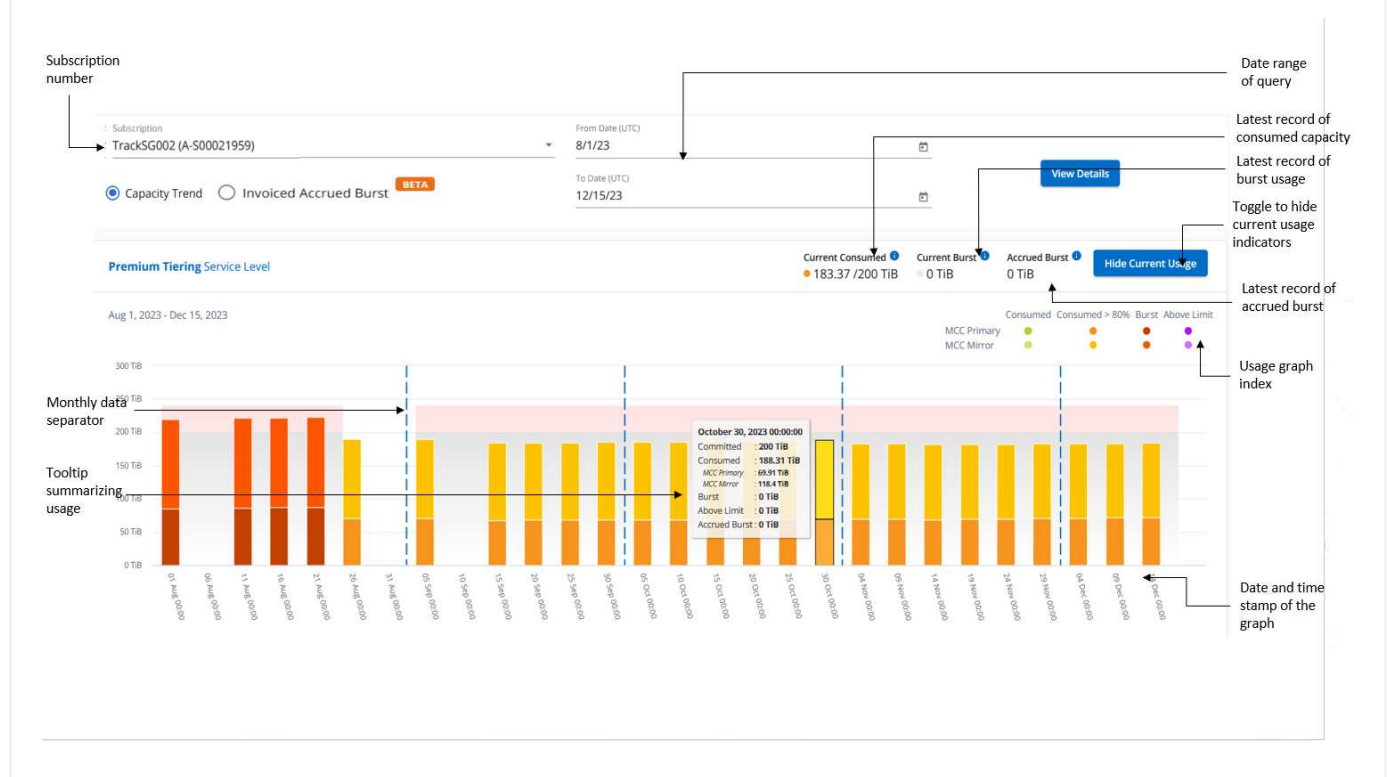

Die folgenden Farben in den Balkendiagrammen geben die verbrauchte Kapazität an, die innerhalb des Service-Levels definiert ist. Monatliche Daten in den Diagrammen werden durch eine vertikale Linie getrennt.

- Grün: Innerhalb Von 80 %.
- Gelb: 80 % 100 %.
- Rot: Burst-Nutzung (100 % der festzugesagte Kapazität bis zur vereinbarten Burst-Grenze)
- Violett: Über der Burst-Grenze oder Above Limit.

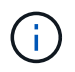

Ein leeres Diagramm zeigt an, dass an diesem Datenerfassungspunkt in Ihrer Umgebung keine Daten verfügbar waren.

Sie können auf die Umschalttaste **Aktuelle Nutzung anzeigen** klicken, um den Verbrauch, die Burst-Nutzung und die anrechnungsmäßigen Burst-Daten für den aktuellen Abrechnungszeitraum anzuzeigen. Diese Angaben basieren nicht auf dem Datumsbereich der Abfrage.

- **Current verbrauchte**: Indikator für die verbrauchte Kapazität (in tib), die für das Service-Level definiert ist. Dieses Feld verwendet bestimmte Farben:
	- Keine Farbe: Burst oder mehr Burst-Nutzung.
	- Grau: Keine Verwendung.
	- Grün: Innerhalb von 80% der gebuchten Kapazität.
	- Amber: 80 % der auf die Burst-Kapazität zugesuchten Kapazität.
- **Aktueller Burst**: Indikator für die verbrauchte Kapazität innerhalb oder oberhalb des definierten Burst-Limits. Alle Nutzung innerhalb der Burst-Kapazität Ihres Abonnements, beispielsweise 20 % über der gebuchten Kapazität, erfolgt innerhalb des Burst-Limits. Eine weitere Nutzung wird als Nutzung über dem Burst-Limit betrachtet. Dieses Feld zeigt bestimmte Farben an:
	- Keine Farbe: Keine Burst-Nutzung.
	- Rot: Burst-Nutzung.
	- Lila: Über der Burst-Grenze.
- **Aufgelaufener Burst**: Indikator für die aufgelaufene Burst-Nutzung oder verbrauchte Kapazität, die pro Monat für den aktuellen Abrechnungszeitraum berechnet wird. Die aufgelaufene Burst-Nutzung wird auf Basis der zurecheneten und verbrauchten Kapazität für ein Service-Level berechnet: (consumed - committed)/365.25/12.

#### **Anzeigen der angefallenen Burst-Rechnung**

#### **Weitere Informationen .**

Wenn Sie die Option **fakturierte aufgelaufene Burst** ausgewählt haben, sehen Sie standardmäßig die monatlich aufgelaufenen Burst-Nutzungsdaten der letzten 12 Monate, die in Rechnung gestellt wurden. Sie können die Abfrage nach dem Datumsbereich der letzten 30 Monate durchführen. Balkendiagramme werden für die Rechnungsdaten angezeigt. Wenn die Nutzung noch nicht in Rechnung gestellt wurde, wird für diesen Monat "Pending" angezeigt.

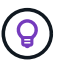

Die in Rechnung gestellte Burst-Nutzung wird pro Abrechnungszeitraum berechnet, basierend auf der gebuchten und verbrauchten Kapazität für ein Service-Level.

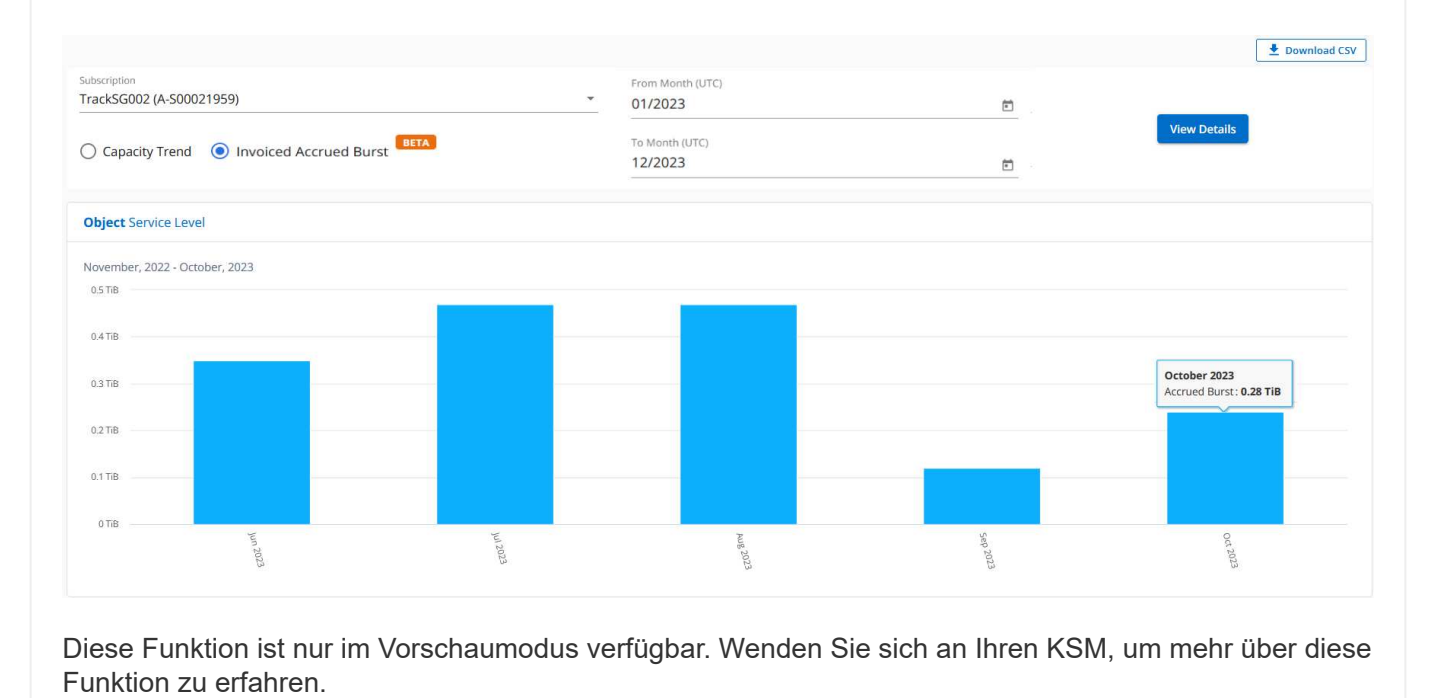

#### **Referenzdiagramme für den Datenschutz**

#### **Weitere Informationen .**

Wenn Sie den Datenschutzdienst abonniert haben, können Sie die Aufschlüsselungsdaten für die MetroCluster-Partnerseiten auf der Registerkarte **Kapazitätstrend** einsehen.

Informationen zum Datenschutz finden Sie unter ["Datensicherung".](https://docs.netapp.com/us-en/keystone/nkfsosm_data_protection.html)

Wenn die Cluster in Ihrer ONTAP Storage-Umgebung in einem MetroCluster-Setup konfiguriert sind, werden die Nutzungsdaten Ihres Keystone Abonnements in dasselbe historische Datendiagramm aufgeteilt, um den Verbrauch an den primären und gespiegelten Standorten für die Basis-Service-Level anzuzeigen.

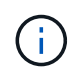

Die Verbrauchsbalkentabellen sind nur für grundlegende Servicelevel aufgeteilt. Für Service-Level im Bereich Datensicherheit erscheint diese Abgrenzung nicht.

#### **Service-Level für die Datensicherung**

Bei Service-Levels für die Datensicherung wird der Gesamtverbrauch zwischen den Partnerstandorten aufgeteilt. Die Nutzung an jedem Partner-Standort wird in einem separaten Abonnement abgerechnet, das ein Abonnement für den primären Standort und ein weiteres für den gespiegelten Standort darstellt. Wenn Sie daher die Abonnementnummer für den primären Standort auf der Registerkarte **Kapazitätstrend** auswählen, werden in den Verbrauchsdiagrammen für die DP-Service-Level die Details zum diskreten Verbrauch nur für den primären Standort angezeigt. Da jeder Partnerstandort in einer MetroCluster Konfiguration als Quelle und Spiegel fungiert, umfasst der Gesamtverbrauch an jedem Standort die Quell- und Spiegelvolumes, die am Standort erstellt wurden.

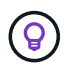

Die QuickInfo neben der Tacking-ID Ihres Abonnements auf der Registerkarte **Aktuelle Nutzung** hilft Ihnen, das Partnerabonnement im MetroCluster-Setup zu identifizieren.

#### **Basis-Service-Level**

Für die Basis-Service-Level wird jedes Volume gemäß der Bereitstellung am primären Standort und an den gespiegelten Standorten in Rechnung gestellt. Daher wird dasselbe Balkendiagramm nach dem Verbrauch am primären Standort und an den gespiegelten Standorten aufgeteilt.

#### **Was Sie für das primäre Abonnement sehen können**

Das folgende Bild zeigt die Diagramme für den Service-Level *Extreme* (Basis-Service-Level) und eine primäre Abonnementnummer. Das gleiche historische Datendiagramm markiert den Verbrauch der Spiegelseite in einem helleren Farbton des Farbcodes, der für den primären Standort verwendet wird. Mit der Kurzinformation beim Mauszeiger wird der Aufschlüsselungsverbrauch (in tib) für die primären und gespiegelten Standorte, 1.02 tib bzw. 1.05 tib angezeigt.

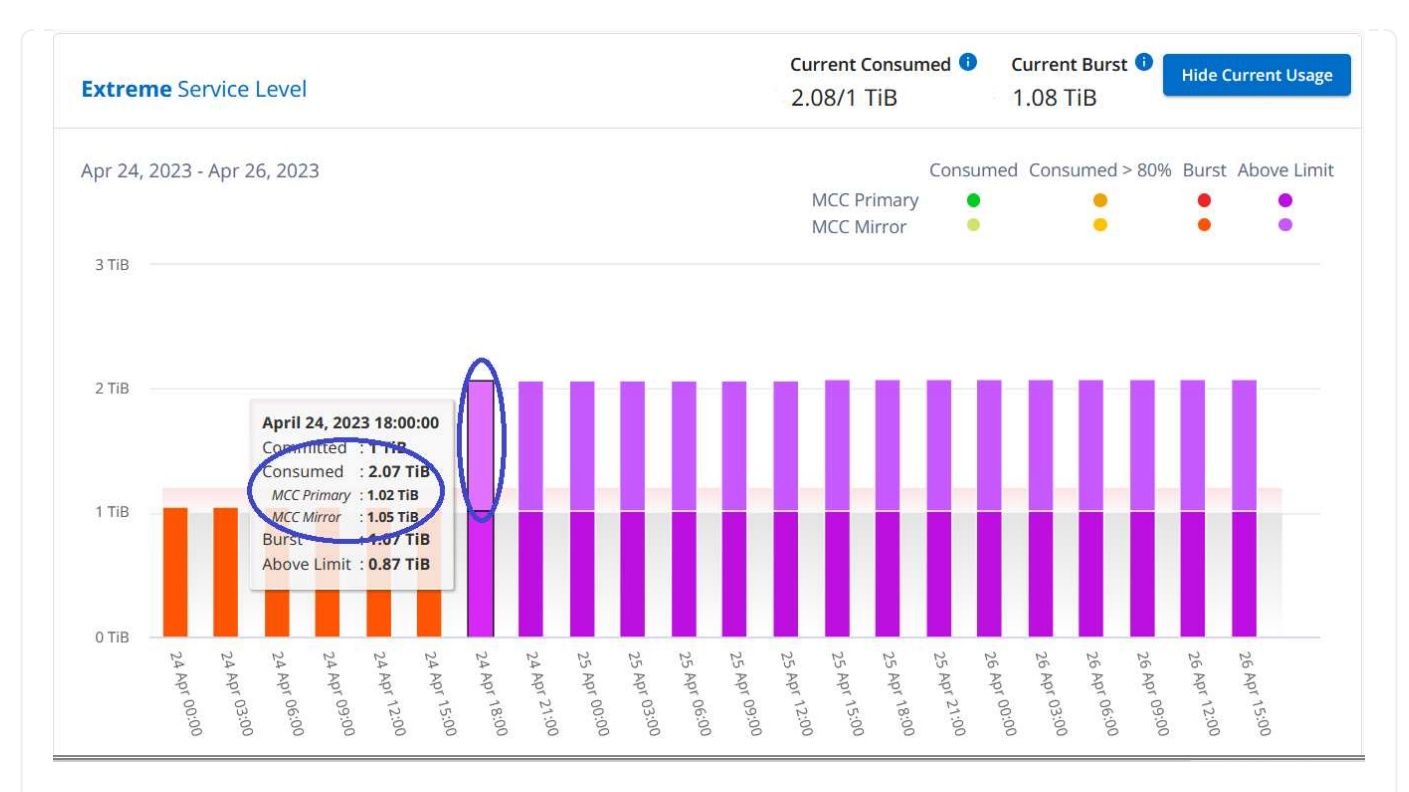

Für den *Data-Protect Extreme* Service Level (Data Protection Service Level) erscheinen die Diagramme wie folgt:

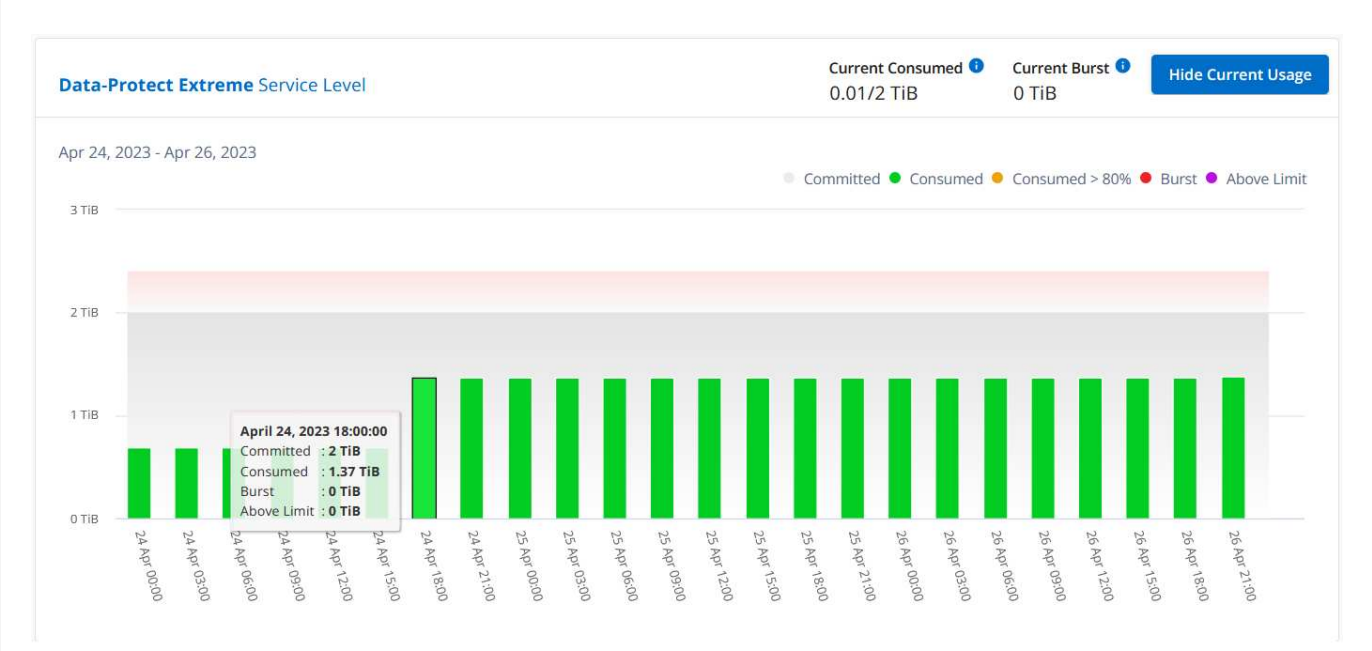

#### **Was Sie für das sekundäre Abonnement (Mirror Site) sehen können**

Wenn Sie das sekundäre Abonnement prüfen, wird das Balkendiagramm für den Service-Level *Extreme* (Basis-Service-Level) am gleichen Datenerfassungspunkt wie der Partner-Standort umgekehrt und die Verbrauchsaufschlüsselung am primären und gespiegelten Standort beträgt 1.05 tib bzw. 1.02 tib.

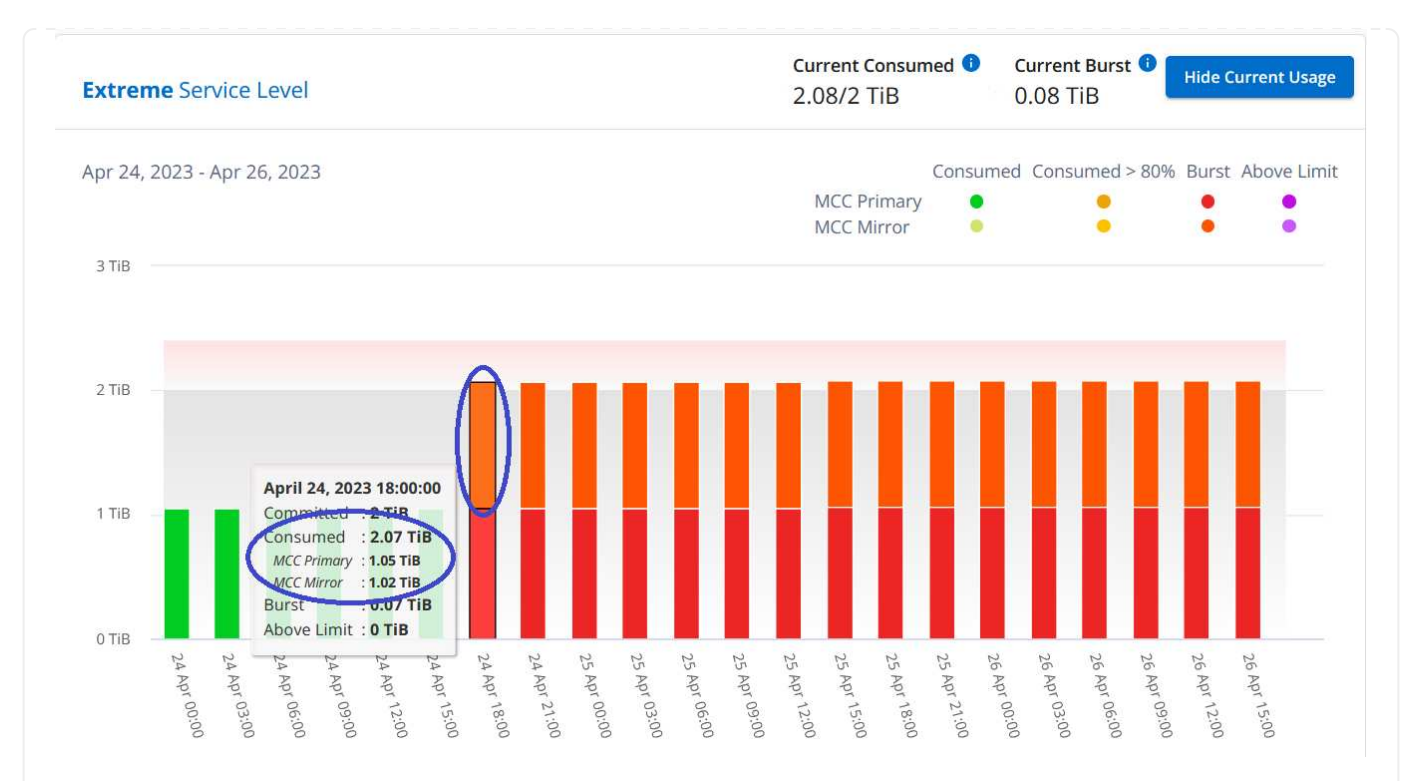

Für den Service-Level *Data-Protect Extreme* (Service-Level Datenschutz) erscheint das Diagramm am selben Erfassungspunkt wie die Partnerseite:

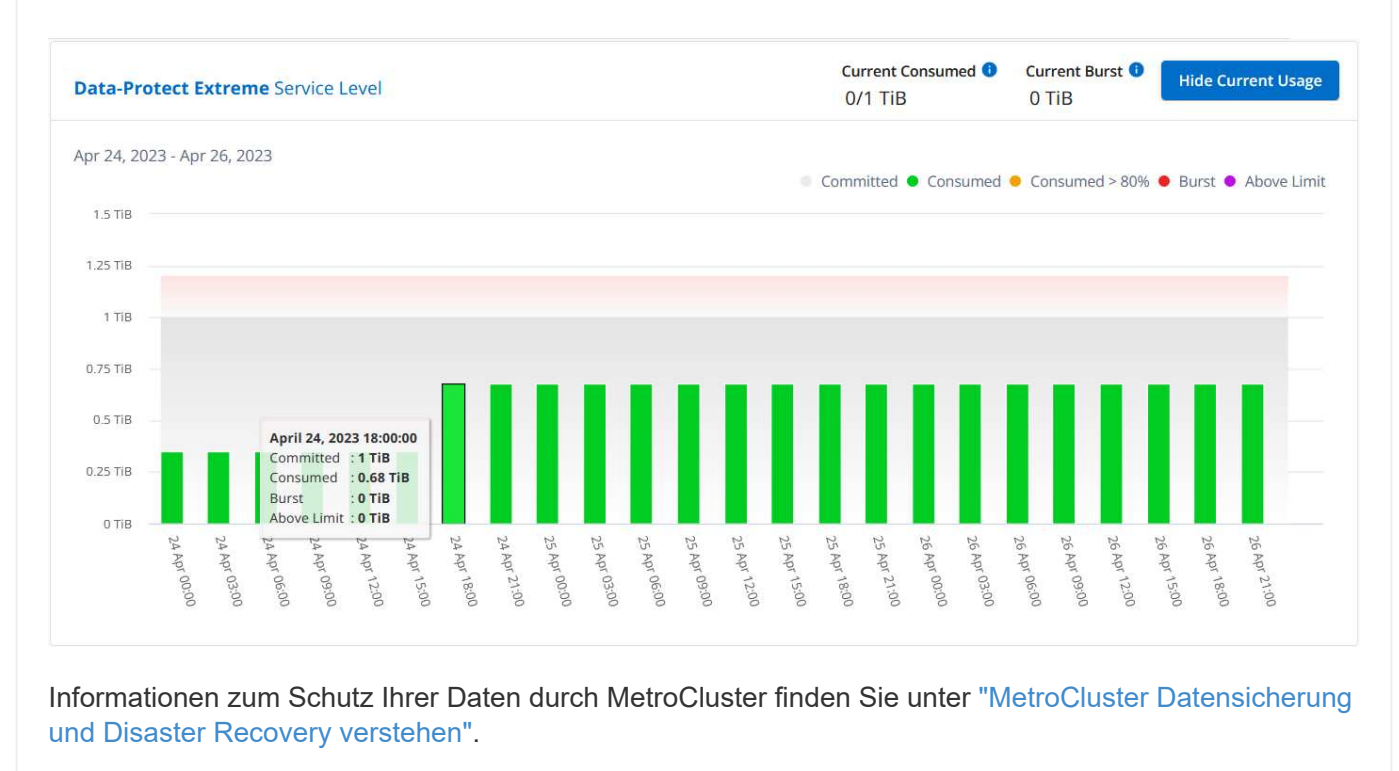

## **Volumes Und Objekte**

Verwenden Sie die Registerkarte **Volumes & Objekte**, um die zusammenfassenden Informationen und Details Ihrer ONTAP-Volumes anzuzeigen. Bei StorageGRID können Sie auf dieser Registerkarte den Verbrauch durch die einzelnen Nodes in Ihrer Objekt-Storage-Umgebung lesen.

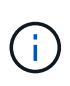

Der Titel dieser Registerkarte hängt von der Art der Bereitstellung an Ihrem Standort ab. Wenn Sie sowohl ONTAP als auch Objektspeicher haben, wird der Titel der Registerkarte als **Volumes & Objekte** angezeigt. Nur für ONTAP erscheint der Name **Volumes**. Für StorageGRID-Objektspeicher können Sie die Registerkarte **Objects** sehen.

#### **Zeigen Sie ONTAP Volume Summary und Details an**

Die Registerkarte Volumes bietet verschiedene Detailebenen zu Ihren ONTAP-System-Volumes. Es gibt zwei Registerkarten, jeweils eine für die Zusammenfassung und Detailansicht Ihrer ONTAP Volumes. Die Registerkarte **Volume Summary** bietet eine Gesamtanzahl der Volumes, die den abonnierten Service-Levels zugeordnet sind. Die entsprechenden Bände werden erneut im Register **Volume Details** mit ihren Angaben aufgelistet.

#### **Volume-Übersicht**

- 1. Klicken Sie auf **GENERAL > Keystone Subscriptions > Volumes & Objects > Volume Summary**.
- 2. Wählen Sie die Abonnementnummer aus. Standardmäßig ist die erste verfügbare Abonnementnummer ausgewählt.

Für die ausgewählten Keystone Abonnements werden die Gesamtzahl der Volumes, ihr AQoS-Compliance-Status, die Anzahl der geschützten Volumes und die gesamte gebuchte, verbrauchte und verfügbare Kapazität in allen diesen Volumes angezeigt. Wenn Sie auf die Anzahl der nicht kompatiblen oder geschützten Volumes klicken, gelangen Sie auf die Registerkarte **Volume Details**, auf der Sie eine gefilterte Liste anzeigen können, die entweder die nicht kompatiblen Volumes oder die geschützten Volumes anzeigt, basierend auf Ihrer Auswahl.

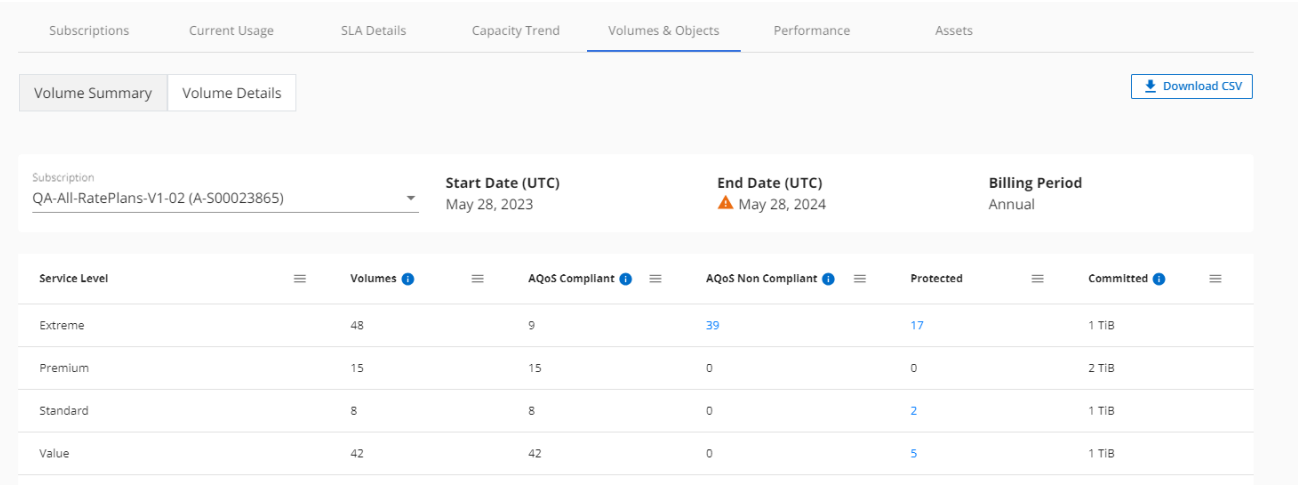

#### **Volume-Details**

- 1. Klicken Sie auf **GENERAL > Keystone Subscriptions > Volumes > Volume Details**.
- 2. Wählen Sie die Abonnementnummer aus. Standardmäßig ist die erste verfügbare Abonnementnummer ausgewählt.

Die Volumes, beispielsweise Kapazitätsauslastung, Volume-Typ, Cluster, Aggregat und die zugewiesenen Keystone Service-Level, werden tabellarisch aufgelistet. Sie können durch die Spalten blättern und mehr darüber erfahren, indem Sie den Mauszeiger auf die Informationssymbole neben den Spaltenüberschriften bewegen. Sie können nach den Spalten sortieren und die Listen filtern, um bestimmte Informationen anzuzeigen.

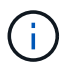

Für einen erweiterten Add-on für die Datensicherung wird eine zusätzliche Spalte angezeigt, die angibt, ob es sich um ein primäres oder ein gespiegeltes Volume in der MetroCluster-Konfiguration handelt. Sie können einzelne Seriennummern der Knoten kopieren, indem Sie auf die Schaltfläche **Node Serials kopieren** klicken.

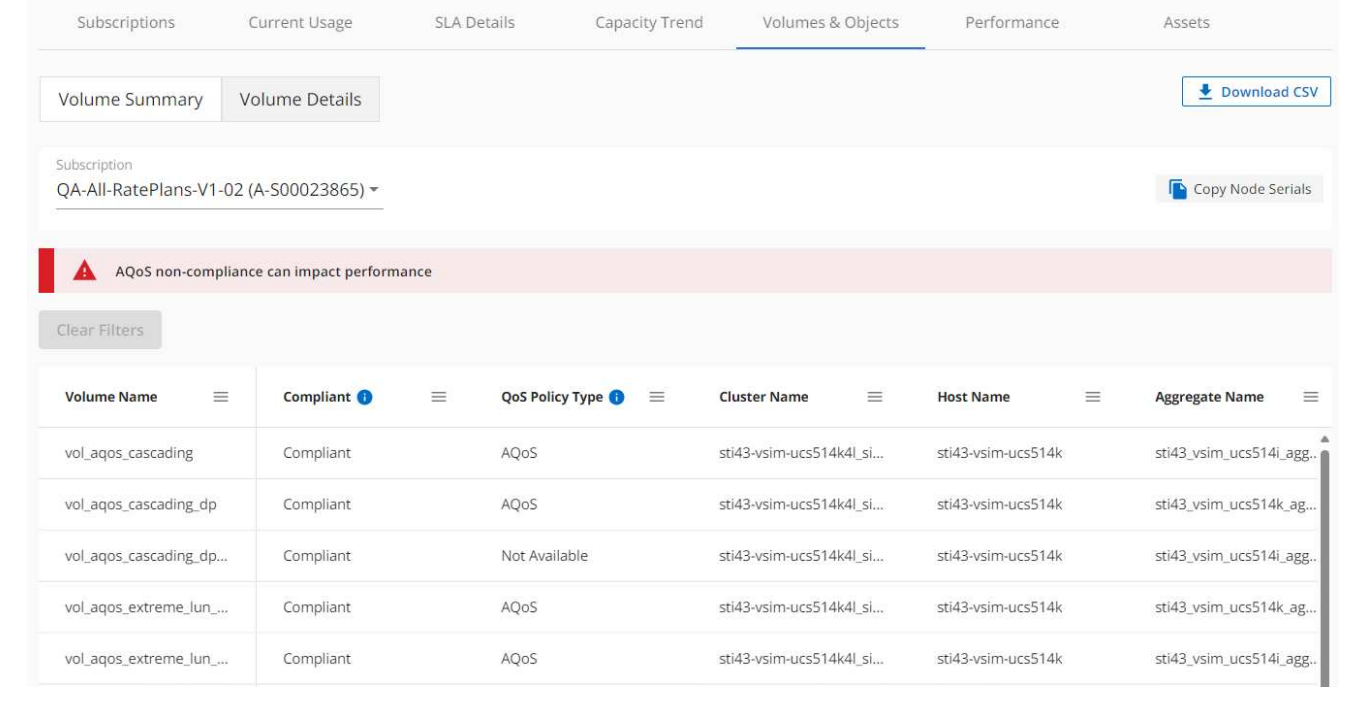

**StorageGRID Nodes und Verbrauch anzeigen**

#### **Weitere Informationen .**

Bei StorageGRID wird auf dieser Registerkarte die physische Nutzung der Nodes für den Objektspeicher angezeigt.

#### **Schritte**

- 1. Klicken Sie auf **GENERAL > Keystone Subscriptions > Objects**.
- 2. Wählen Sie die Abonnementnummer aus. Standardmäßig ist die erste verfügbare Abonnementnummer ausgewählt. Bei Auswahl der Abonnementnummer wird der Link für Details zum Objekt-Storage aktiviert.

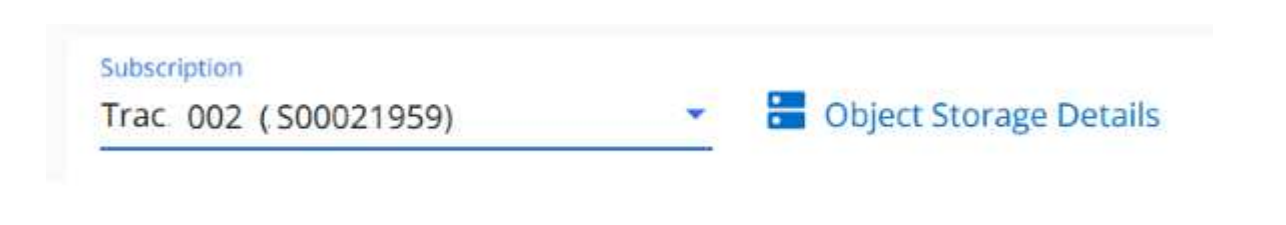

3. Klicken Sie auf den Link, um die Knotennamen und Details zur logischen Nutzung für jeden Node anzuzeigen.

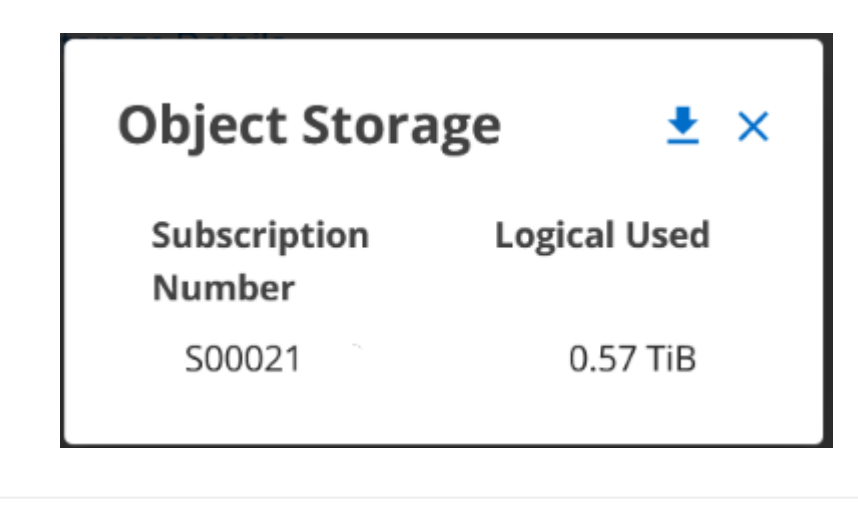

## **Leistung**

Auf der Registerkarte **Performance** können Sie die Performance-Kennzahlen der ONTAP Volumes anzeigen, die von Ihren Keystone Abonnements gemanagt werden.

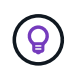

Diese Registerkarte ist optional für Sie verfügbar. Wenden Sie sich an den Support, um diese Registerkarte anzuzeigen.

#### **Schritte**

- 1. Klicken Sie auf die Registerkarte **Performance**.
- 2. Wählen Sie die Abonnementnummer aus. Standardmäßig ist die erste Abonnementnummer ausgewählt.
- 3. Wählen Sie den gewünschten Volume-Namen aus der Liste aus.

Alternativ können Sie auf klicken Symbol gegen ein ONTAP-Volume in der Registerkarte Volumes,

um zu dieser Registerkarte zu navigieren.

4. Wählen Sie den Datumsbereich für die Abfrage aus. Der Datumsbereich kann der Beginn des Monats oder das Startdatum des Abonnements auf das aktuelle Datum oder das Enddatum des Abonnements sein. Sie können kein zukünftiges Datum auswählen.

Die abgerufenen Details basieren auf dem Service-Level-Ziel für jeden Service-Level. So werden beispielsweise die IOPS-Spitzenwerte, der maximale Durchsatz, die Ziellatenz und andere Metriken durch die einzelnen Einstellungen für das Service-Level bestimmt. Weitere Informationen zu den Einstellungen finden Sie unter ["Service-Leveln".](https://docs.netapp.com/us-en/keystone/nkfsosm_performance.html)

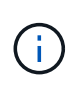

Wenn Sie das Kontrollkästchen **SLO Reference Line** aktivieren, werden die Diagramme IOPS, Durchsatz und Latenz auf Basis des Service-Level-Ziels für den Service-Level dargestellt. Andernfalls werden sie in tatsächlichen Zahlen angezeigt.

Die im horizontalen Diagramm angezeigten Leistungsdaten sind ein Durchschnitt in jedem fünfminütigen Intervall und entsprechend dem Datumsbereich der Abfrage angeordnet. Sie können durch die Diagramme blättern und mit der Maus über bestimmte Datenpunkte fahren, um weiter unten in die erfassten Daten zu gelangen.

Sie können die Leistungsmetriken in den folgenden Abschnitten basierend auf der Kombination aus Abonnementnummer, Volumenname und ausgewähltem Datumsbereich anzeigen und vergleichen. Die Details werden nach dem dem dem Volume zugewiesenen Service-Level angezeigt. Sie können den Cluster-Namen und den Volume-Typ sehen, d. h. die dem Volume zugewiesenen Lese- und Schreibberechtigungen. Jede mit dem Volume verknüpfte Warnmeldung wird ebenfalls angezeigt.

### **IOPS/tib**

In diesem Abschnitt werden die Input-Output-Diagramme für die Workloads im Volume basierend auf dem Datumsbereich der Abfrage angezeigt. Die Spitzenwerte-IOPS für das Service-Level und die aktuellen IOPS (in den letzten fünf Minuten, nicht basierend auf dem Datumsbereich der Abfrage) werden zusammen mit den minimalen, maximalen und durchschnittlichen IOPS für den Zeitraum in IOPS/tib angezeigt.

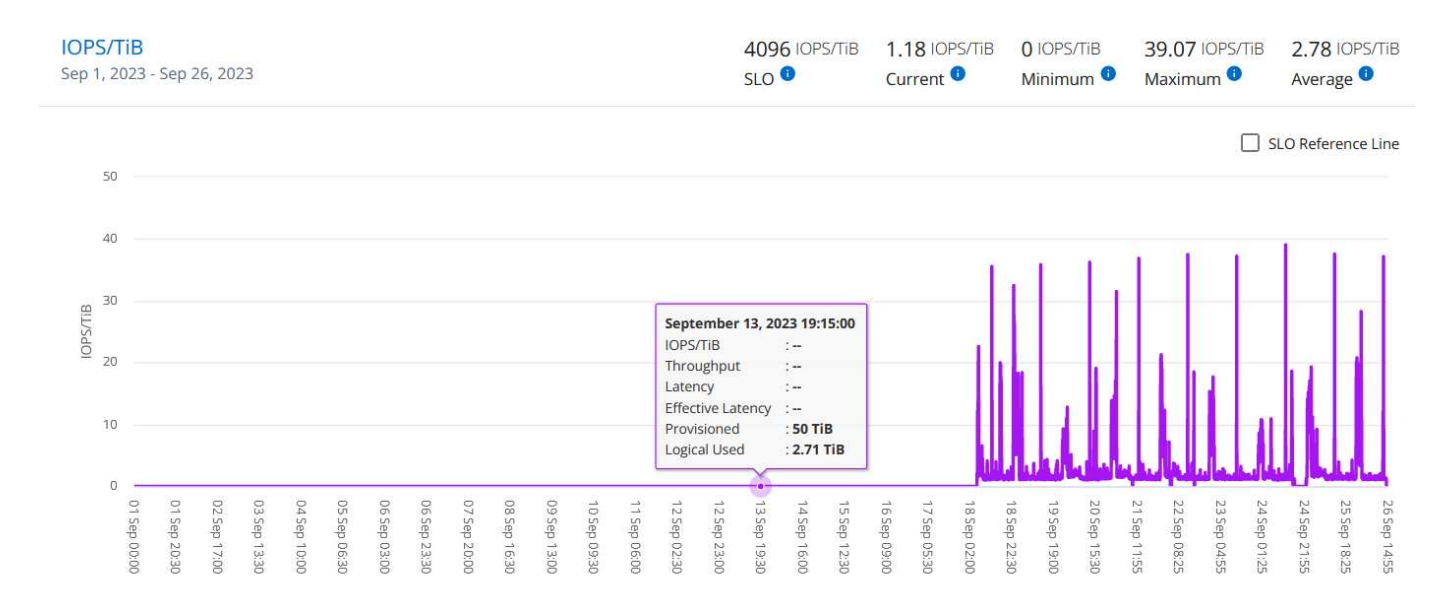

### **Durchsatz (MB/s/tib)**

In diesem Abschnitt werden die Durchsatzdiagramme für die Workloads im Volume basierend auf dem

Datumsbereich der Abfrage angezeigt. Der maximale Durchsatz für das Service-Level (SLO Max) und den aktuellen Durchsatz (in den letzten fünf Minuten, nicht basierend auf dem Datumsbereich der Abfrage) werden zusammen mit dem minimalen, maximalen und durchschnittlichen Durchsatz für den Zeitbereich in MBit/s/tib angezeigt.

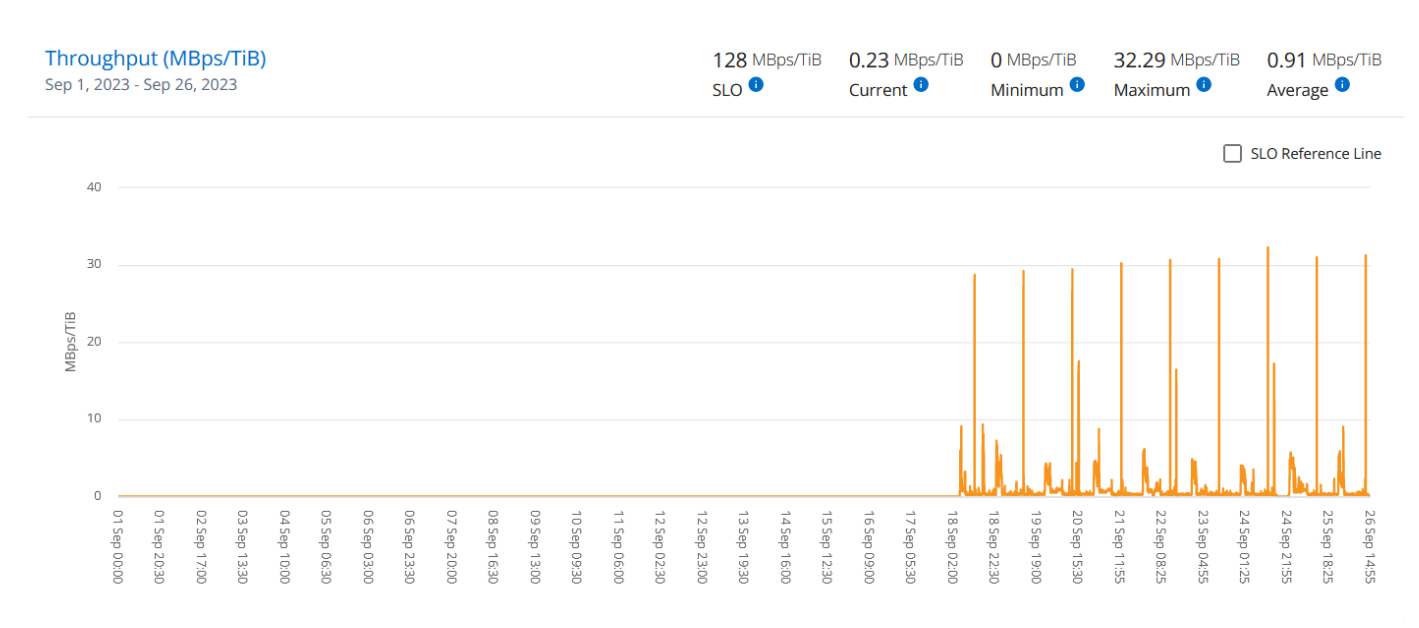

#### **Latenz (ms)**

In diesem Abschnitt werden die Latenzdiagramme für die Workloads im Volume angezeigt, basierend auf dem Datumsbereich der Abfrage. Die maximale Latenz für das Service-Level (SLO-Ziel) und die aktuelle Latenz (in den letzten fünf Minuten, nicht basierend auf dem Datumsbereich der Abfrage) werden zusammen mit der minimalen, maximalen und durchschnittlichen Latenz für den Zeitraum in Millisekunden angezeigt.

Dieses Diagramm hat die folgenden Farben:

- Hellblau: *Latency*. Bei dieser Latenz handelt es sich um die tatsächliche Latenz, die neben dem Keystone-Service auch Latenzen einschließt. Dazu kann auch eine zusätzliche Latenz gehören, beispielsweise die Latenz zwischen Netzwerk und Client.
- Dunkelblau: *Effektive Latenz*. Die effektive Latenz ist die Latenz, die sich ausschließlich auf Ihren Keystone Service in Bezug auf Ihr SLA richtet.

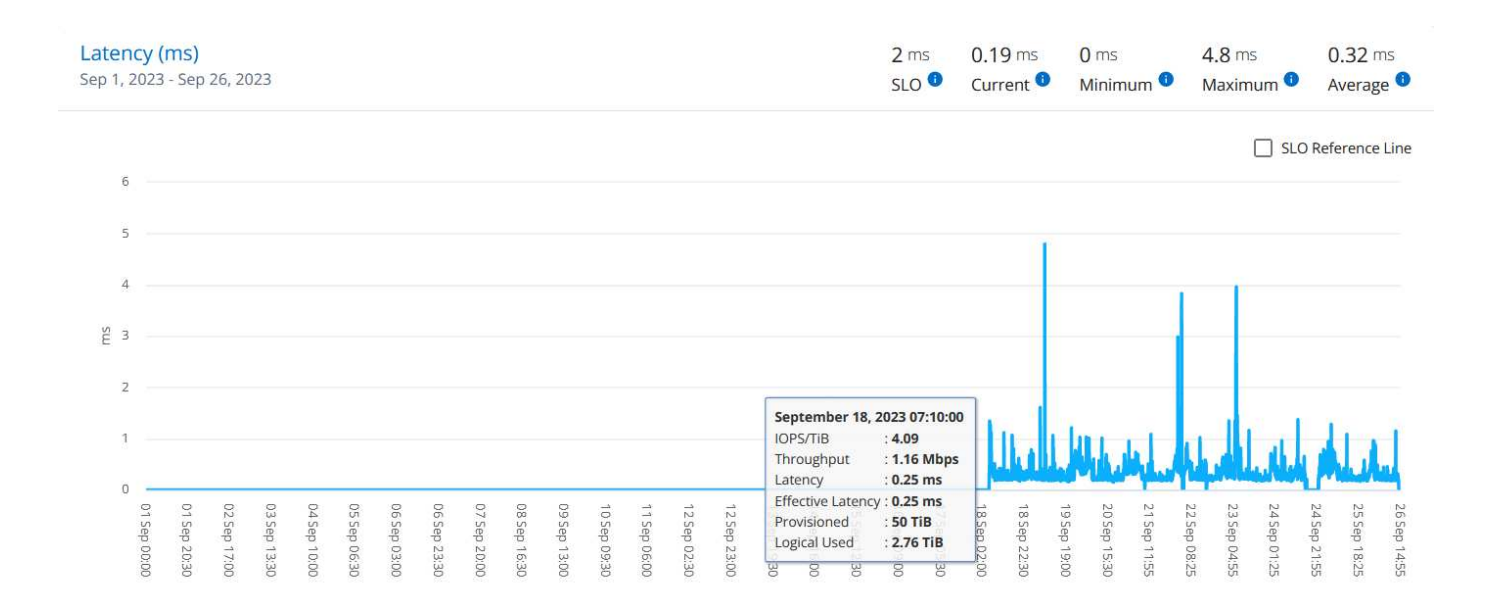

#### **Genutzte logische Nutzung (tib)**

In diesem Abschnitt werden die bereitgestellten und die logischen genutzten Kapazitäten des Volumes angezeigt. Die aktuell genutzte logische Kapazität (in den letzten fünf Minuten, nicht basierend auf dem Datumsbereich der Abfrage) sowie die minimale, maximale und durchschnittliche Nutzung des Zeitbereichs werden in TIBS angezeigt. In diesem Diagramm steht der graue Bereich für die gebuchte Kapazität und das gelbe Diagramm für die logische Nutzung.

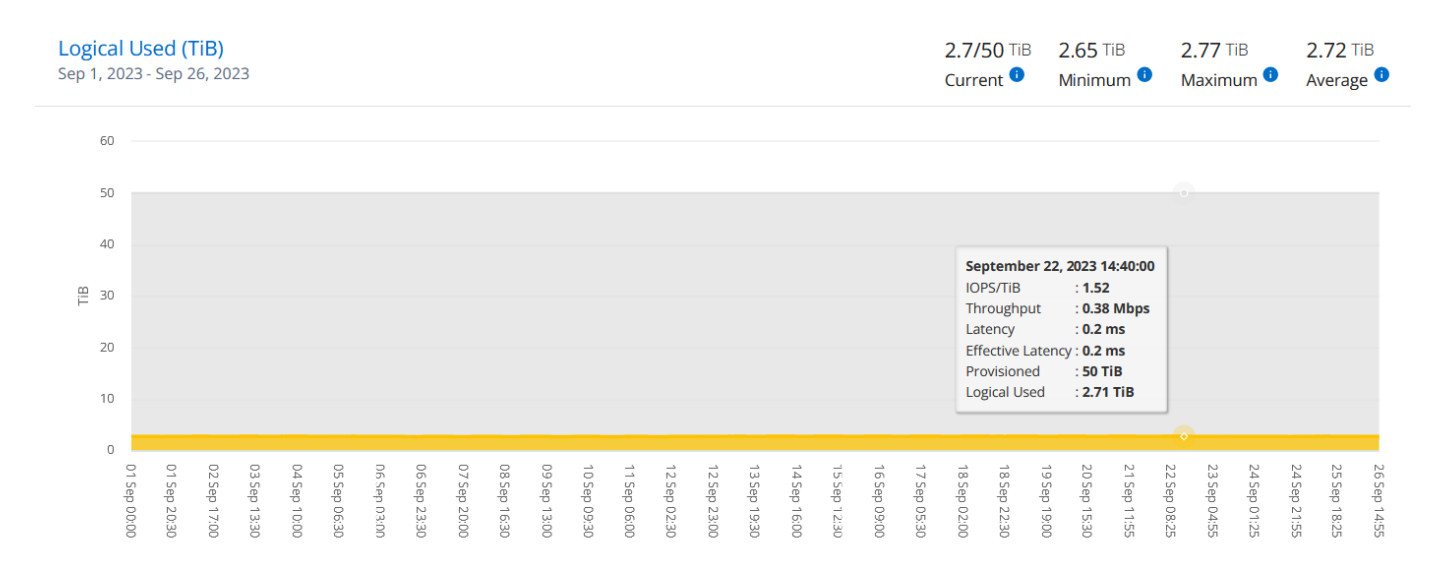

### **Ressourcen**

Nutzen Sie die Registerkarte **Assets**, um Perspektiven auf Ihr Cluster und die Nodes zu sammeln, die durch Ihre Keystone Abonnements gemanagt werden.

Digitaler Berater von Active IQ (Digital Advisor) bietet umfassende Informationen auf Bestandsebene Ihrer Implementierungen. Auf der Registerkarte **Assets** des Keystone Dashboards hingegen werden die Informationen auf Cluster-Ebene auf Basis Ihrer Abonnements gesammelt, getrennt und mit den genauen Details dargestellt.

#### **Schritte**

- 1. Klicken Sie auf **GENERAL > Keystone Subscriptions > Assets**.
- 2. Wählen Sie die Abonnementnummer aus, für die Sie die Cluster anzeigen möchten.

Sie sehen die Cluster-Details aufgeschlüsselt nach Storage-Effizienzeinstellungen, Plattformtyp und Kapazitätsdetails. Wenn Sie auf einen der Cluster klicken, gelangen Sie zum Widget **Cluster** auf dem Digital Advisor-Bildschirm, wo Sie zusätzliche Informationen zu diesem Cluster erhalten.

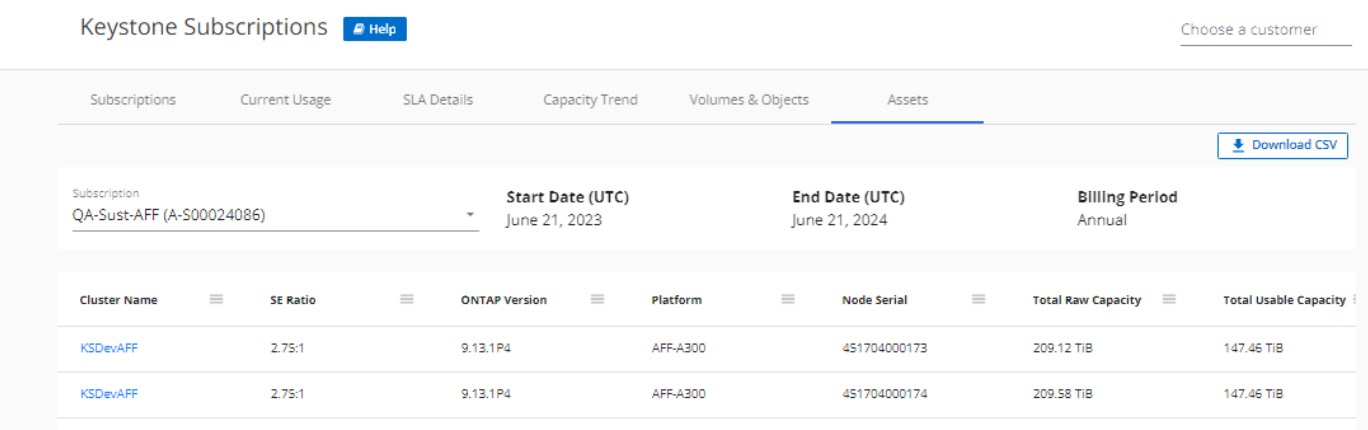

## **Berichte generieren**

Sie können Berichte für Ihre Abonnementdetails, Nutzungsdaten für einen bestimmten Zeitraum und Volume-Details von jedem der Registerkarten erstellen und anzeigen, indem Sie auf die Schaltfläche **CSV**

**herunterladen** klicken:

Die Details werden im CSV-Format erstellt, das Sie zur späteren Verwendung speichern können.

Auf der Registerkarte **Capacity Trend** haben Sie die Möglichkeit, den Bericht für die standardmäßigen 30 Datenerfassungspunkte des Datumsbereichs Ihrer Abfrage oder Tagesberichte herunterzuladen.

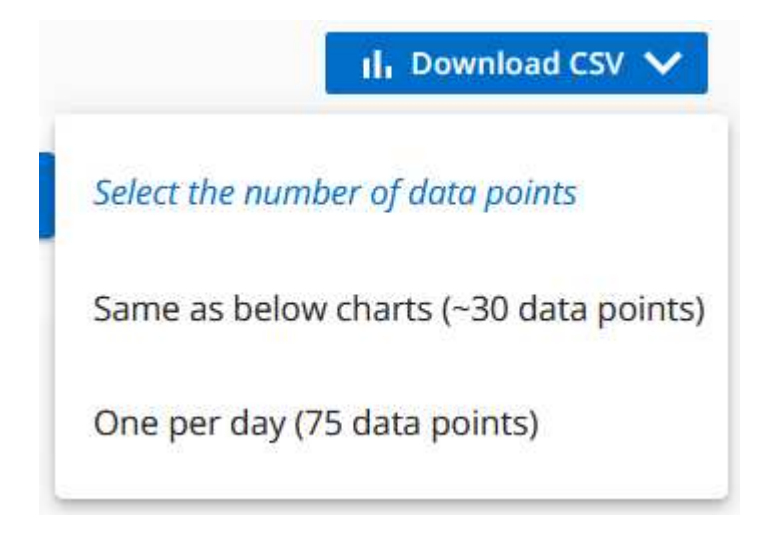

Ein Beispielbericht für die Registerkarte **Capacity Trend**, in der die grafischen Daten konvertiert werden:

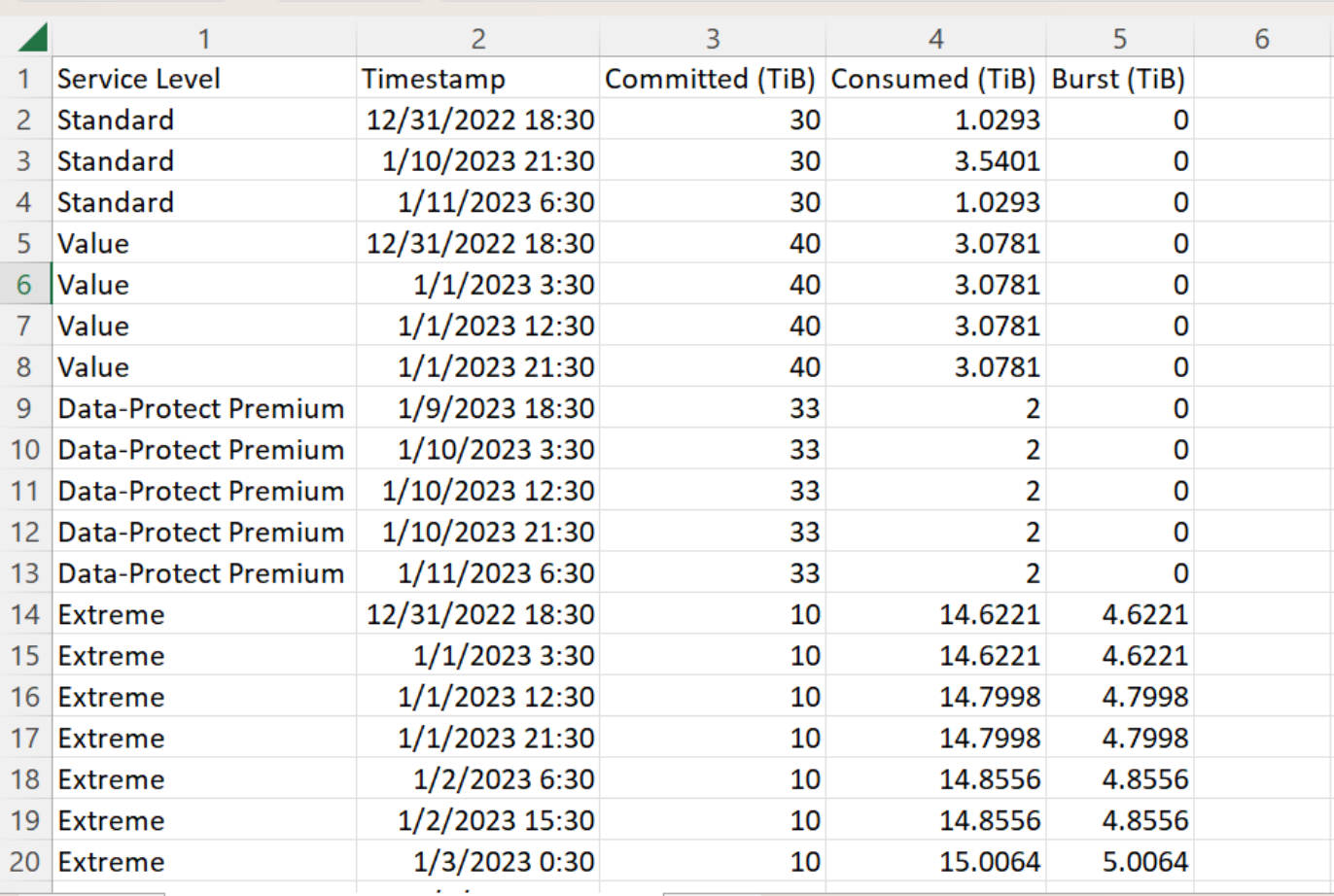

## **Anzeigen von Meldungen**

Warnungen auf der Konsole senden Warnhinweise, mit denen Sie die in Ihrer Storage-Umgebung auftretenden Probleme verstehen.

Es gibt zwei Arten von Warnmeldungen:

- **Information**: Für Probleme, wie Ihre Abonnements, die sich einem Ende nähern, können Sie Informationswarnungen sehen. Bewegen Sie den Mauszeiger über das Informationssymbol, um mehr über das Problem zu erfahren.
- **Warnung**: Probleme, wie z. B. Nichteinhaltung, werden als Warnungen angezeigt. Wenn beispielsweise Volumes in den gemanagten Clustern ohne über AQoS-Richtlinien (Adaptive QoS) verbunden sind, wird eine Warnmeldung angezeigt. Sie können auf den Link in der Warnmeldung klicken, um die Liste der nicht kompatiblen Volumes auf der Registerkarte **Volumes** anzuzeigen.

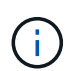

Wenn Sie einen einzelnen Service-Level- oder Tarifplan abonniert haben, können Sie die Warnmeldung für nicht konforme Volumes nicht sehen.

Informationen zu AQoS-Richtlinien finden Sie unter ["Abrechnung und anpassungsfähige QoS-Richtlinien"](https://docs.netapp.com/us-en/keystone/nkfsosm_kfs_billing.html#billing-and-adaptive-qos-policies).

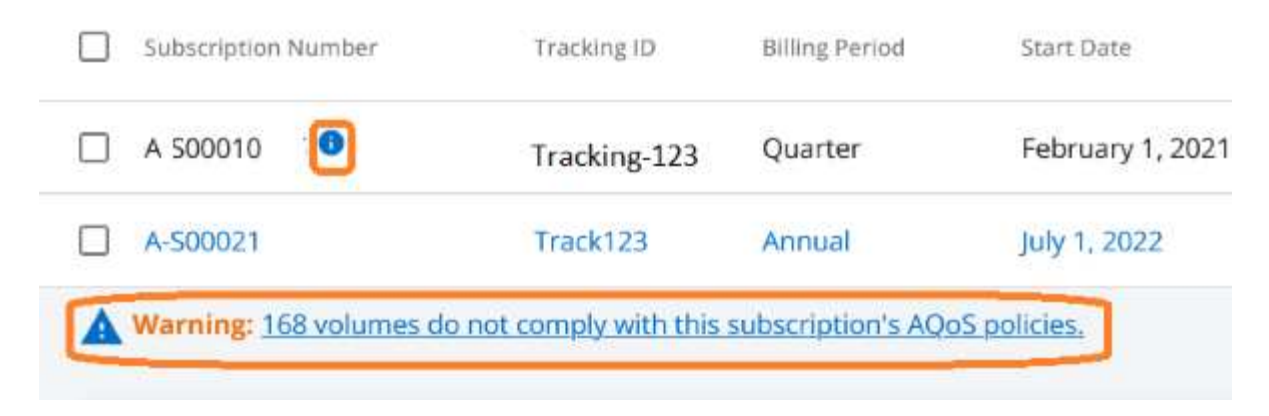

Wenden Sie sich an den NetApp Support, um weitere Informationen zu diesen Warn- und Warnungsmeldungen zu erhalten.

#### **Copyright-Informationen**

Copyright © 2024 NetApp. Alle Rechte vorbehalten. Gedruckt in den USA. Dieses urheberrechtlich geschützte Dokument darf ohne die vorherige schriftliche Genehmigung des Urheberrechtsinhabers in keiner Form und durch keine Mittel – weder grafische noch elektronische oder mechanische, einschließlich Fotokopieren, Aufnehmen oder Speichern in einem elektronischen Abrufsystem – auch nicht in Teilen, vervielfältigt werden.

Software, die von urheberrechtlich geschütztem NetApp Material abgeleitet wird, unterliegt der folgenden Lizenz und dem folgenden Haftungsausschluss:

DIE VORLIEGENDE SOFTWARE WIRD IN DER VORLIEGENDEN FORM VON NETAPP ZUR VERFÜGUNG GESTELLT, D. H. OHNE JEGLICHE EXPLIZITE ODER IMPLIZITE GEWÄHRLEISTUNG, EINSCHLIESSLICH, JEDOCH NICHT BESCHRÄNKT AUF DIE STILLSCHWEIGENDE GEWÄHRLEISTUNG DER MARKTGÄNGIGKEIT UND EIGNUNG FÜR EINEN BESTIMMTEN ZWECK, DIE HIERMIT AUSGESCHLOSSEN WERDEN. NETAPP ÜBERNIMMT KEINERLEI HAFTUNG FÜR DIREKTE, INDIREKTE, ZUFÄLLIGE, BESONDERE, BEISPIELHAFTE SCHÄDEN ODER FOLGESCHÄDEN (EINSCHLIESSLICH, JEDOCH NICHT BESCHRÄNKT AUF DIE BESCHAFFUNG VON ERSATZWAREN ODER -DIENSTLEISTUNGEN, NUTZUNGS-, DATEN- ODER GEWINNVERLUSTE ODER UNTERBRECHUNG DES GESCHÄFTSBETRIEBS), UNABHÄNGIG DAVON, WIE SIE VERURSACHT WURDEN UND AUF WELCHER HAFTUNGSTHEORIE SIE BERUHEN, OB AUS VERTRAGLICH FESTGELEGTER HAFTUNG, VERSCHULDENSUNABHÄNGIGER HAFTUNG ODER DELIKTSHAFTUNG (EINSCHLIESSLICH FAHRLÄSSIGKEIT ODER AUF ANDEREM WEGE), DIE IN IRGENDEINER WEISE AUS DER NUTZUNG DIESER SOFTWARE RESULTIEREN, SELBST WENN AUF DIE MÖGLICHKEIT DERARTIGER SCHÄDEN HINGEWIESEN WURDE.

NetApp behält sich das Recht vor, die hierin beschriebenen Produkte jederzeit und ohne Vorankündigung zu ändern. NetApp übernimmt keine Verantwortung oder Haftung, die sich aus der Verwendung der hier beschriebenen Produkte ergibt, es sei denn, NetApp hat dem ausdrücklich in schriftlicher Form zugestimmt. Die Verwendung oder der Erwerb dieses Produkts stellt keine Lizenzierung im Rahmen eines Patentrechts, Markenrechts oder eines anderen Rechts an geistigem Eigentum von NetApp dar.

Das in diesem Dokument beschriebene Produkt kann durch ein oder mehrere US-amerikanische Patente, ausländische Patente oder anhängige Patentanmeldungen geschützt sein.

ERLÄUTERUNG ZU "RESTRICTED RIGHTS": Nutzung, Vervielfältigung oder Offenlegung durch die US-Regierung unterliegt den Einschränkungen gemäß Unterabschnitt (b)(3) der Klausel "Rights in Technical Data – Noncommercial Items" in DFARS 252.227-7013 (Februar 2014) und FAR 52.227-19 (Dezember 2007).

Die hierin enthaltenen Daten beziehen sich auf ein kommerzielles Produkt und/oder einen kommerziellen Service (wie in FAR 2.101 definiert) und sind Eigentum von NetApp, Inc. Alle technischen Daten und die Computersoftware von NetApp, die unter diesem Vertrag bereitgestellt werden, sind gewerblicher Natur und wurden ausschließlich unter Verwendung privater Mittel entwickelt. Die US-Regierung besitzt eine nicht ausschließliche, nicht übertragbare, nicht unterlizenzierbare, weltweite, limitierte unwiderrufliche Lizenz zur Nutzung der Daten nur in Verbindung mit und zur Unterstützung des Vertrags der US-Regierung, unter dem die Daten bereitgestellt wurden. Sofern in den vorliegenden Bedingungen nicht anders angegeben, dürfen die Daten ohne vorherige schriftliche Genehmigung von NetApp, Inc. nicht verwendet, offengelegt, vervielfältigt, geändert, aufgeführt oder angezeigt werden. Die Lizenzrechte der US-Regierung für das US-Verteidigungsministerium sind auf die in DFARS-Klausel 252.227-7015(b) (Februar 2014) genannten Rechte beschränkt.

#### **Markeninformationen**

NETAPP, das NETAPP Logo und die unter [http://www.netapp.com/TM](http://www.netapp.com/TM\) aufgeführten Marken sind Marken von NetApp, Inc. Andere Firmen und Produktnamen können Marken der jeweiligen Eigentümer sein.